# Geostatistics in the SPRING Exercise 1

**Course: Master of Science on Geospatial Technologies** 

**Professor: Carlos A. Felgueiras** 

## Contents

- 1. Presentation of the spatial data to be used
- 2. Creating the initial DataBase in the SPRING
  - 2.1 Activating the SPRING program
  - 2.2 Creating a database named SaoCarlos
  - 2.3 Creating the Canchim project
  - 2.4 Creating a category of a DTM model
  - 2.5 Creating a category of a Thematic model
  - 2.6 Importing the altimetry original data of the Canchim region
  - 2.7 Importing unbiased (sem tendências) altimetry data of the Canchim region
  - 2.8 Importing data of the bounding (limits) of the Canchim farm
  - 2.9 Importing labels (identifiers) of the classes of the Canchim farm
  - 2.10 Displaying the data (points and bounding) in the main graphical display of the SPRING

### 1 Presentation of the spatial data to be used

The study are belongs to an experimental Farm, named Canchim, that is one physical base for researches developed in the EMBRAPA institute in Brazil. The farm is located in the São Carlos municipality of the Brazilian São Paulo state. This region contains an area equal to 2660 hectares and is located between the coordinates 21°55'00" and 21°59'00", latitude south, and between 47°48'00" and 41°52'00", longitude west.

For purpose of geostatistics modeling it will be used a set of sample points irregularly distributed in the Canchim region

The figure below illustrates the geographic localization of the Canchim farm along with this bounding and the sample set of elevations (altimetry) inside the Canchim region. The background map is the Dirichlet map (that shows the influence region of each sample) presented in gray level following the legend attached to the figure.

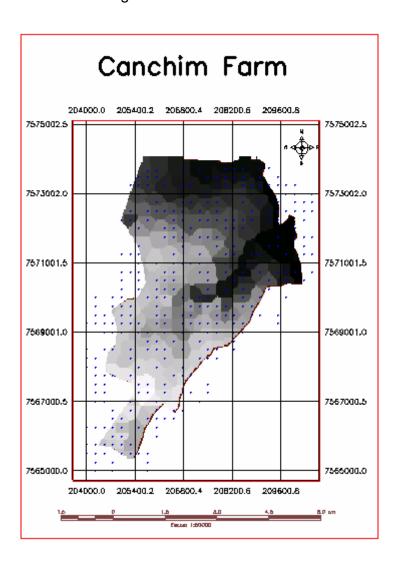

### 2. Creating the initial DataBase in the SPRING

- 2.1 Activating the SPRING program
  - Copy the contents of the zipped file input\_text\_data.zip to a directory named c:\curso\_geoest\springdb
  - o Double click on the SPRING icon in desktop area of your computer
- 2.2 Creating a database named SaoCarlos
  - o From the File menu of the SPRING, select the DataBase option
  - o Click on the **Directory... button** of the DataBase window
  - o In the Directory Selection window
    - Select: c:\curso\_geoest\springdb (or other directory with your data)
    - Click on the **OK button** to return to the DataBase window
  - o In the DataBase window
    - Fill out the **Name field** with the name: SaoCarlos
    - Select as your DBMS (Data Base Management System): DBase
    - Click on the Create button
    - Select, in the **DataBase list**, the database *SaoCarlos*
    - Click on the **Apply button** in order to activate the *SaoCarlos* database

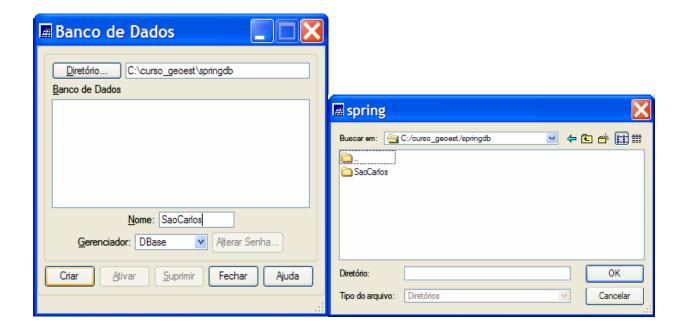

• Click on the Close button to quit the DataBase window.

## 2.3 Creating the Canchim project

- Select the Project option from the File menu of the SPRING,
- o In the Projects window
  - o Fill out the Name field with: Canchim
  - o Click on the **Projection... button** to open the Projection window
  - o In the projection window
    - Choose from the list of Systems: UTM
    - Choose from the **list of Earth Models**: *Hayford*,
    - Fill out the Zone field with the value 23 and click on CR button at the right side of the Zone field
    - Click on the Apply button
    - Click on the Close button to guit the Projections window

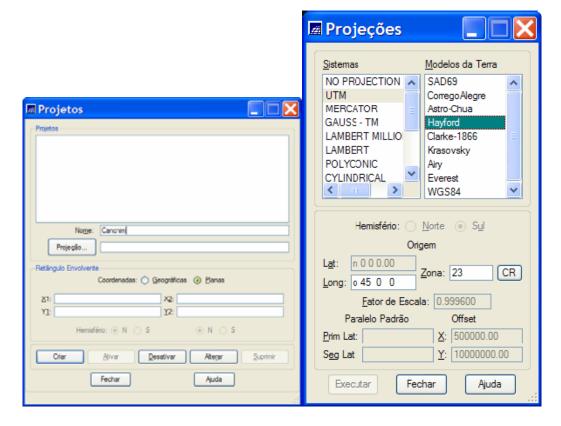

- Back to the Projects window
  - Choose Planes to define the Bounding Box of the project
  - Fill out the bounding box text fields with the following values

- Choose **S** as Hemisphere for both coordinate points above defined
- Click on the **Create button** to create the project
- Activate the project clicking on the Load button
- Click on the **Close button** to quit the Projects window

# 2.4 Creating a category of a DTM model

- Select the Data Model... option from the File menu of the SPRING
- o In the Data Model window
  - Fill out the Name field with: AltimetriaChoose from options of Models : DTM

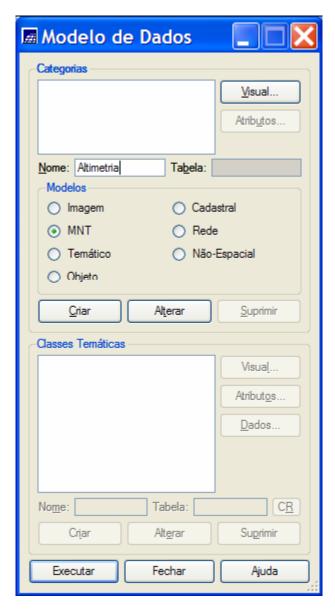

- o Click on the Create button to create the category
- Click on the Apply button
- o Click on the Close button to quit the Data Models window

# 2.5 Creating a category of a Thematic model

- Select the Data Model... option from the File menu of the SPRING
- o In the Data Model window
  - o Fill out the Name field with: Limites
  - o Choose from options of **Models**: Thematic
  - Click on the Create button of the Categories
  - o Type the **Name** cl1 as the first name of the Thematic Classes
  - o Click on the Create button of the Thematic Classes
  - Click on the Apply button

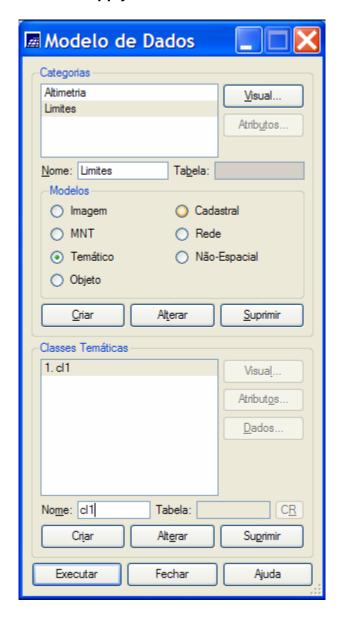

o Click on the Close button to quit the Data Models window

- 2.6 Importing the altimetry data (pontos originais) of the Canchim region
  - Select option Import... from the File menu of the SPRING,
  - o Click on the **Directory... button**
  - In the *Directory window* 
    - Select as Directory: c:\curso\_geoest e click on the OK button
    - Select as Format: ASCII-SPRING
    - Select as File: pontos\_originais.spr
    - Select as Entity: Sample(DTM)
    - Select as Unity: m (meters)
    - o Define for the Scale value: 10000
    - Define the values Res. X: 35 and Res. Y: 50
    - o Keep current values for **Projection** and **Bounding Box** of the project.
    - Keep the current Project Name (Canchim)
    - Click on Categories... button
    - o In the Category window
      - o Choose Category Altimetria
      - o Click on the Apply button
    - Fill out the field IF(Info Layer) with the name: pts\_originais
    - o Click on the Apply button

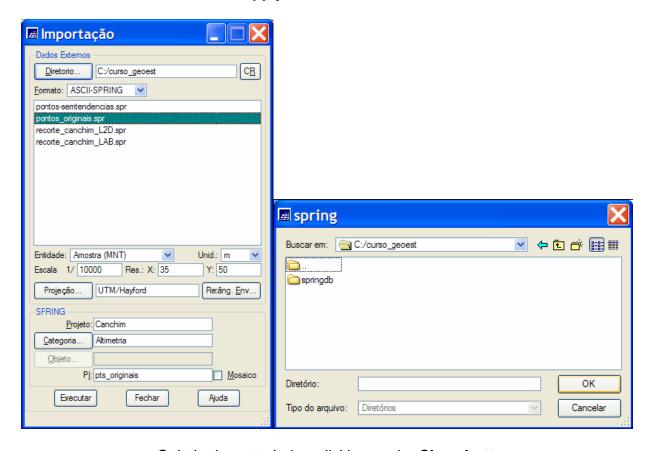

Quit the import window clicking on the Close button

- 2.7 Importing the altimetry data (pontos sem tendências) of the Canchim region
  - o Select option Import... from the File menu of the SPRING,
  - o Click on the Directory... button
  - In the *Directory window* 
    - Select as Directory: c:\curso\_geoest e click on the OK button
    - Select as Format: ASCII-SPRING
    - Select as File: pontos\_semtendencias.spr
    - Select as Entity: Sample (DTM)
    - Select as Unity: m (meters)
    - o Define for the Scale value: 10000
    - Define the values Res. X: 35 and Res. Y: 50
    - o Keep current values for **Projection** and **Bounding Box** of the project.
    - Keep the current Project Name (Canchim)
    - o Click on Categories... button
    - o In the Category window
      - o Choose Category Altimetria
      - Click on the Apply button
    - o Fill out the field IF (Info Layer) with the name: pts\_semtendencias
    - o Click on the Apply button

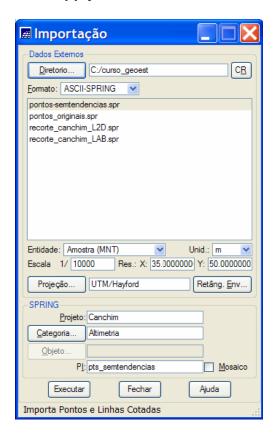

o Quit the import window clicking on the Close button

- 2.8 Importing the farm's bounding data (recorte) of the Canchim region
  - Select option Import... from the File menu of the SPRING,
  - o Click on the Directory... button
  - In the *Directory window* 
    - Select as Directory: c:\curso\_geoest e click on the OK button
    - Select as Format: ASCII-SPRING
    - Select as File: recorte\_canchim\_L2D.spr
    - Select as Entity: Lines with topology
    - Select as Unity: m (meters)
    - o Define for the Scale value: 10000
    - Define the values Res. X: 35 and Res. Y: 50
    - o Keep current values for **Projection** and **Bounding Box** of the project.
    - Keep the current Project Name (Canchim)
    - Click on Categories... button
    - In the Category window
      - o Choose Category Limites
      - o Click on the Apply button
    - o Fill out the field PI (InfoLayer) with the name: recorte
    - o Click on the Apply button

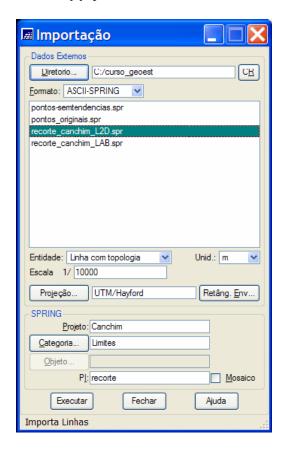

o Quit the import window clicking on the Close button

#### 2.9 Importing class identifiers ("labels") of the Canchim farm

- o Select option Import... from the File menu of the SPRING,
- o Click on the **Directory... button**
- In the *Directory window* 
  - Select as Directory: c:\curso\_geoest e click on the OK button
  - Select as Format: ASCII-SPRING
  - Select as File: recorte\_canchim\_L2D.spr
  - Select as Entity: identifiers
  - Select as Unity: m (meters)
  - o Define for the **Scale** value: 10000
  - Keep current values for Projection and Bounding Box of the project.
  - Keep the current **Project Name** (Canchim)
  - o Click on Categories... button
  - o Keep the **field PI** (InfoLayer) with the name: recorte
  - Click on the Apply button

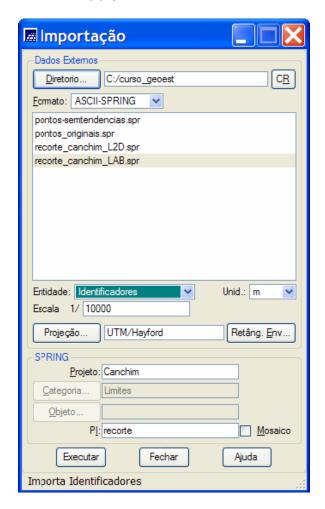

Quit the import window clicking on the Close button

- 2.10 Displaying the Canchim area and the sample points in the main display (display number 1) of the SPRING
  - o In the Control Panel
    - Activate the Display 1
    - Select in the Category list: Altimetria
    - Select in the InfoLayer list: pts\_originais
    - Select as representation Samples

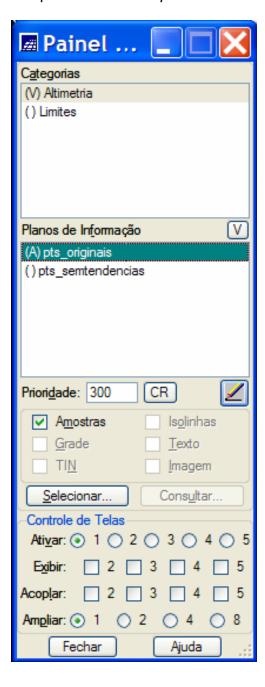

#### o In the Control Panel

Select in the Category list: Limites
Select in the InfoLayer list: recorte

• Select as representation *Lines* 

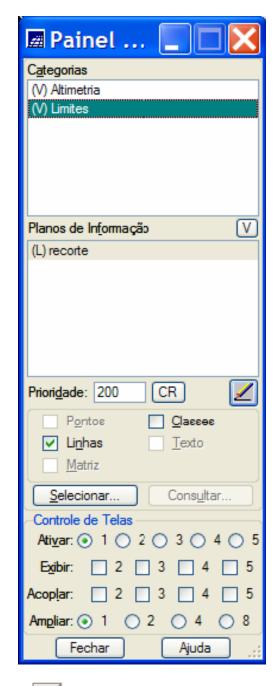

• Click on the Draw Icon of the Control Panel or of the SPRING tool bar

• The Figure below illustrates the results of the visualization operations above done

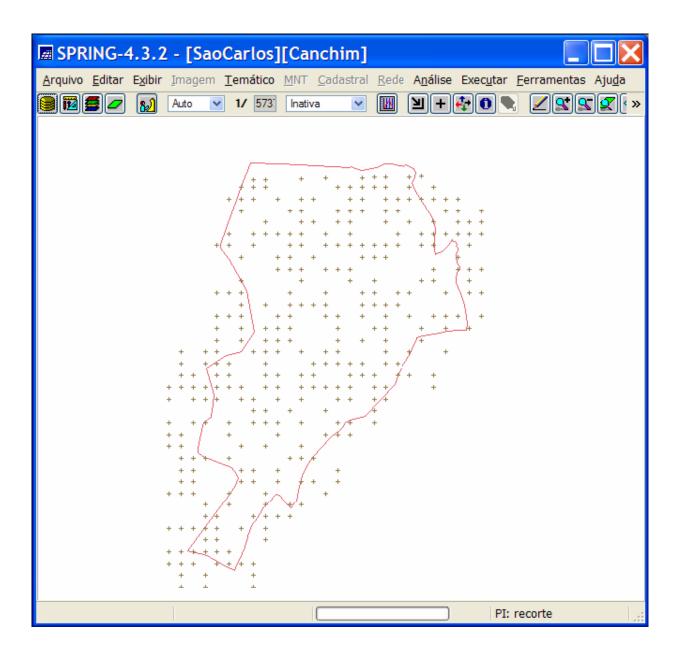